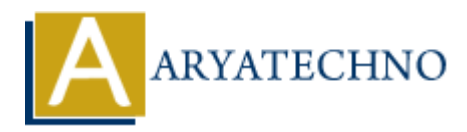

# **WordPress - Installation**

#### **Topics :** [Wordpress](https://www.aryatechno.com/category/5/wordpress.html) **Written on** [December 13, 2023](https://www.aryatechno.com/topics/)

Installing WordPress is a straightforward process, and it can be done in a few simple steps. Here's a general guide to installing WordPress: **on December 13, 2023**<br> **A**<br> **AR[T](https://wordpress.org/download/)ION CONTERT WAS SET WAS SET WAS SET WAS SET WE ARE SURVEY TO INSTED WE ART A OF STATE OF THE TA A Or greater and MySQL version 5.7 or MariaDB version 10.4 or greater<br>
<b>ARTION CONTEXT:**<br> **AR** 

Recommend PHP 7.4 or greater and MySQL version 5.7 or MariaDB version 10.4 or greater.

## **Prerequisites:**

#### 1. **Domain Name and Hosting:**

- Have a domain name (e.g., yourwebsite.com) registered.
- Choose a web hosting provider. Many popular providers offer one-click WordPress installations.

## **Installation Steps:**

#### 1. **Download WordPress:**

- Visit the official WordPress website: https://wordpress.org/download/
- Click on the "Download WordPress" button to get the latest version.

#### 2. **Upload WordPress Files to Server:**

- Extract the downloaded ZIP file.
- Connect to your web hosting server using FTP (File Transfer Protocol) or use the hosting provider's file manager.
- Upload the extracted WordPress files to the root directory of your website (often called public\_html or www).

#### 3. **Create a Database:**

- Log in to your hosting control panel.
- Find the "Database" section and create a new MySQL database.
- Create a MySQL user and grant it full privileges on the database.

#### 4. **Configure wp-config.php:**

- $\circ$  In the WordPress files you uploaded, locate the wp-config-sample.php file.
- $\circ$  Rename it to wp-config.php.
- $\circ$  Open wp-config.php in a text editor.
- Enter your database details (database name, username, password).
- Save the file.

#### 5. **Run the WordPress Installer:**

- o Open your web browser and go to your domain (e.g., [http://yourwebsite.com](http://yourwebsite.com/)).
- The WordPress installer should start.
- Select your language and click "Continue."
- Enter your database details and click "Submit."
- Click "Run the Install."

#### 6. **Set Up Your Site:**

- Enter your site title, username, password, and email.
- Optionally, check the "Search Engine Visibility" box if you want to discourage search engines from indexing your site during the setup phase.
- Click "Install WordPress."

### 7. **Login to WordPress Dashboard:**

- After the installation is complete, you'll see a success message.
- o Click "Log in" to access the WordPress login page.
- Enter your username and password.

Congratulations! You've successfully installed WordPress. You can now start customizing your website, installing themes and plugins, and creating content through the sector of click "Install WordPress bashboard:<br> **ARY AT INSTANDATE CONTEX CONTEX CONTEX CONTEX CONTEX CONTEX CONTEX CONTEX CONTEX CONTEX CONTEX CONTEX** 

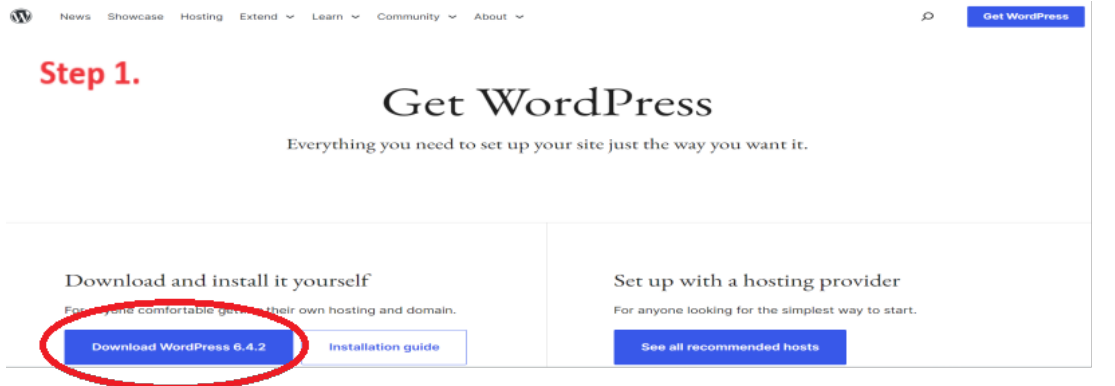

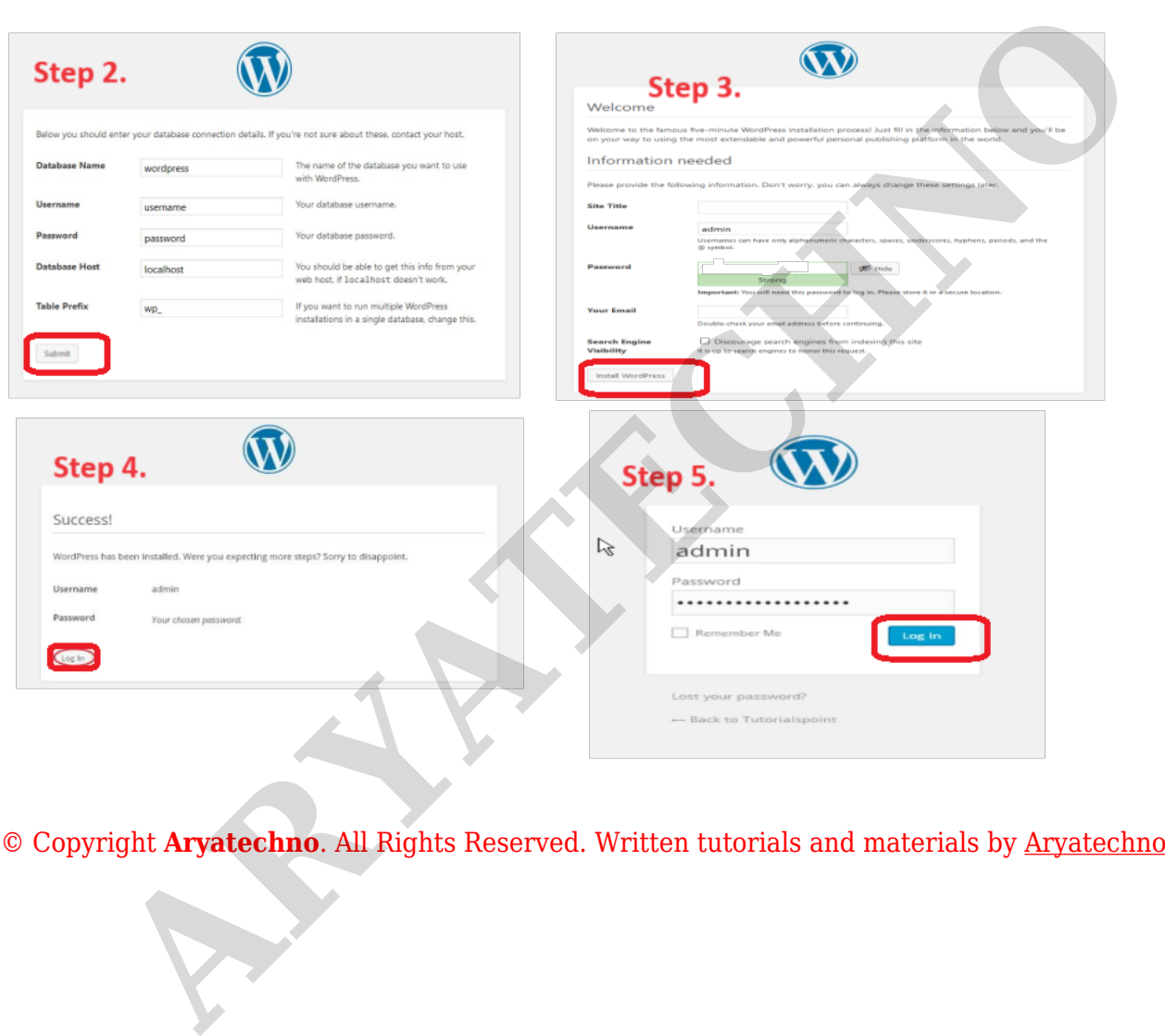